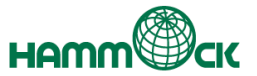

# **EVE MA クライアント展開 手順書**

**msi 実行編 第1.0版**

機能もサービスも、オーダーメイド感覚。

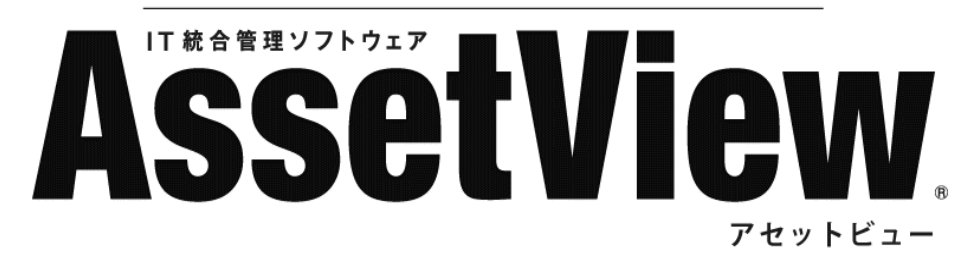

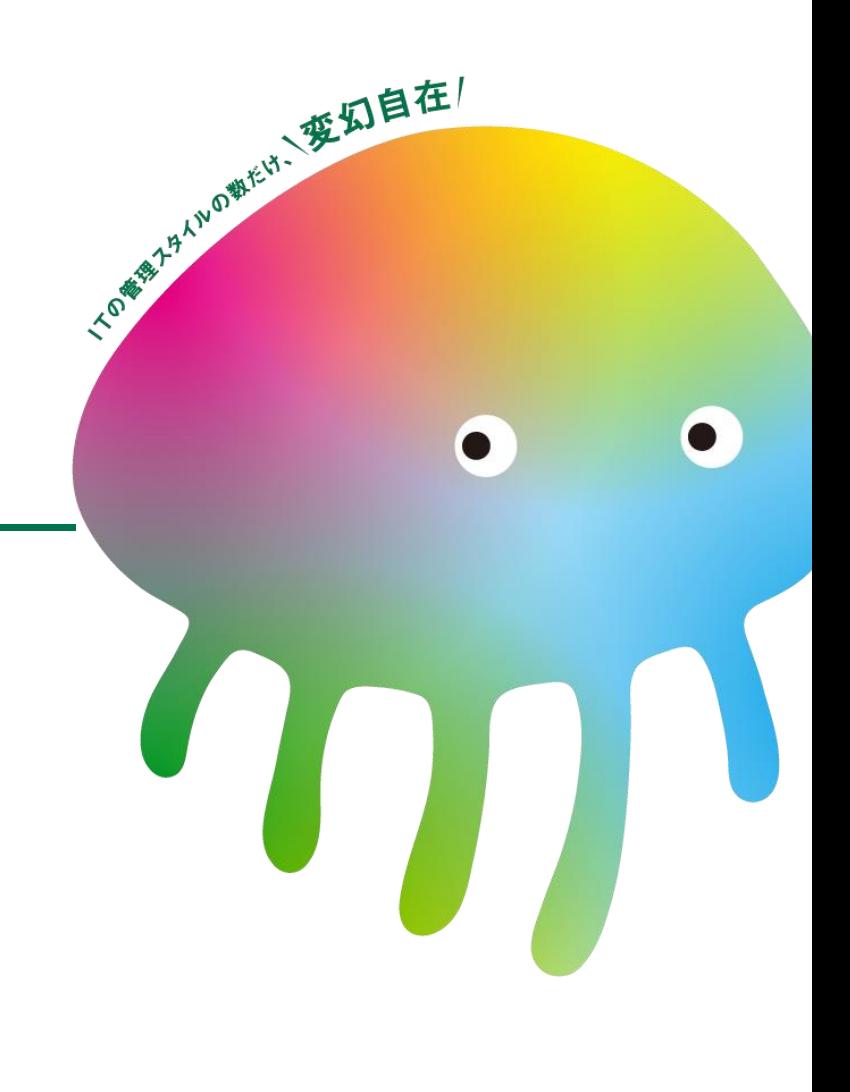

**目次**

**AssetView** 

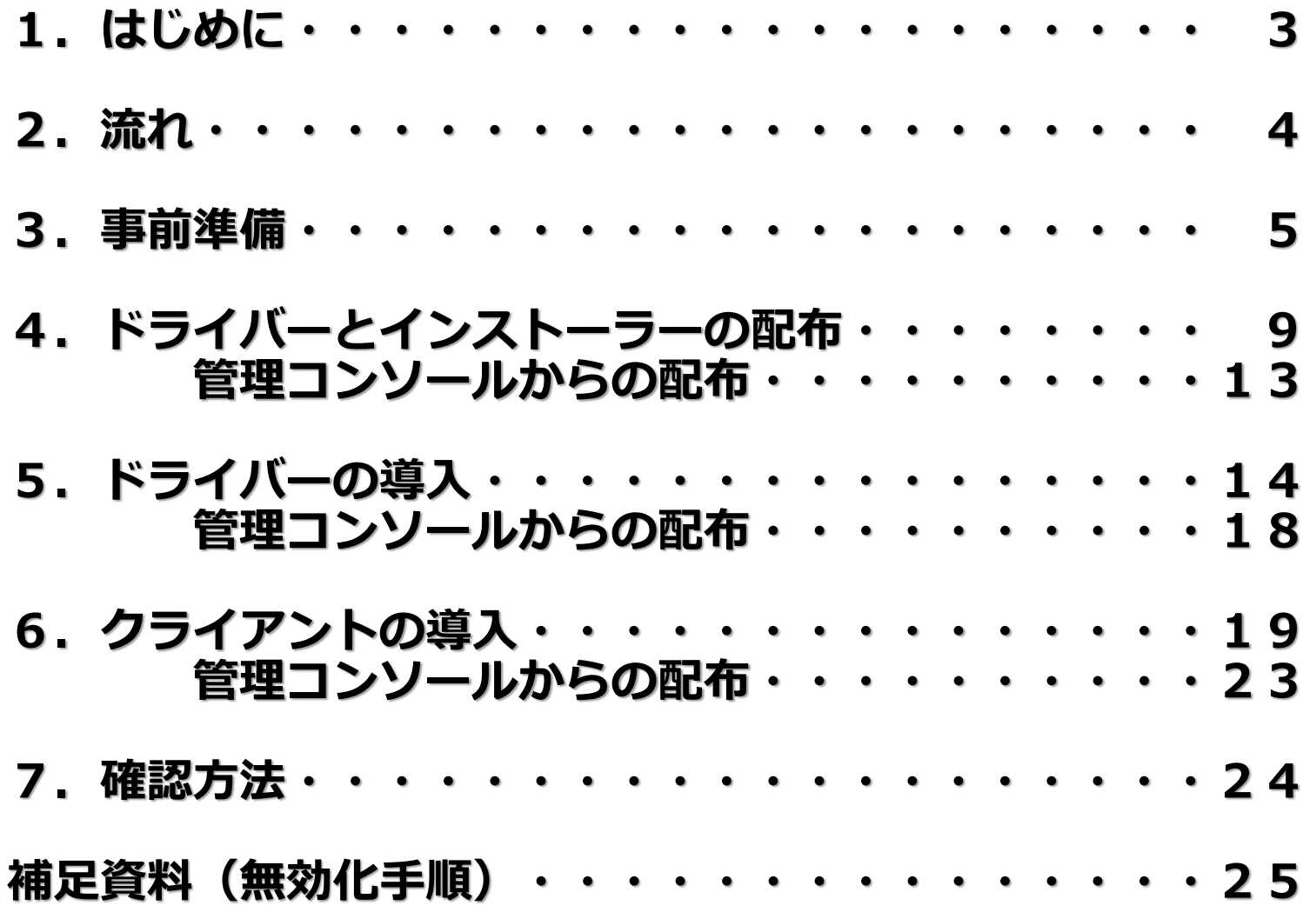

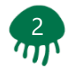

# **1.はじめに**

**AssetView** 

本書は、AssetViewを利用しEVE MAクライアントモジュールを ご利用中の各端末に展開することを目的としたものです。

また、本書「msi実行編」ではサイレントインストールをメインに 手順として記しております。

本書で記載している内容は、以下の製品を対象としています。

製品名

EVE MA Ver.3.80.00.35166 AssetView Ver.9.2.3

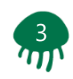

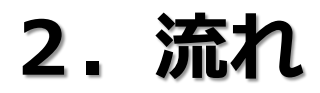

4

### クライアント展開に関する、事前準備から確認方法までの流れを 以下に記します。

- 1.1. 事前準備
	- ・ご利用になりたい認証デバイスのドライバー準備
	- ・install.ini ファイルの編集
	- ・MAClinet\_x64\_3.8.0.35166.exe クライアントインストーラー準備
	- ・EVEMA Client All Products Instaler.msi ファイルの生成
	- ・AssetView 配布タスク作成時に使用するZIPライブラリの設定変更
- 1.2. 認証デバイスのドライバーとクライアントインストーラーの配布
	- ・AssetView を利用した配布タスクの作成
	- ・管理コンソールから配布する場合
- 1.3. 認証デバイスドライバーのインストール実施
	- ・AssetView を利用した配布タスクの作成
	- ・管理コンソールから配布する場合
- 1.4. クライアントインストーラーのインストール実施
	- ・AssetView を利用した配布タスクの作成
	- ・管理コンソールから配布する場合
- 1.5. 確認方法
	- ・インストールの実施後の確認方法

# **3.事前準備**

**AssetView** 

### 各端末に配布したいファイルの準備手順を以下に記します。

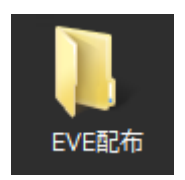

手順①:任意の場所にフォルダーを作成します。 例ではデスクトップ上にフォルダを作成 「フォルダ名:EVE配布」

手順②:ご利用になりたい認証デバイスのドライバーファイルを配置します。 例では指紋認証デバイスのドライバーを配置

「ファイル名: ValiditySensorsSetup\_4\_5\_117\_0.exe」 「ファイル名: WBFDDKSetupH 4 5 314 0.exe」

手順③:EVE MAクライアントのインストールファイルをコピーします。

「ファイル名:MAClient\_x64\_3.8.0.35166.exe」

「ファイル名: install.inil

※「install.ini」ファイルはご利用の環境に合わせて事前に編集ください。

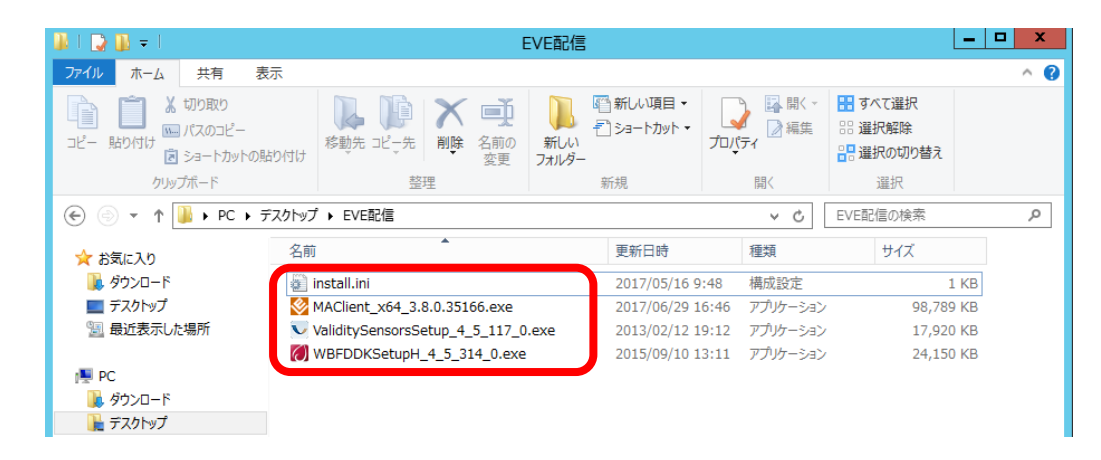

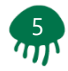

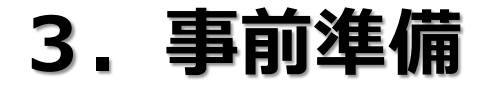

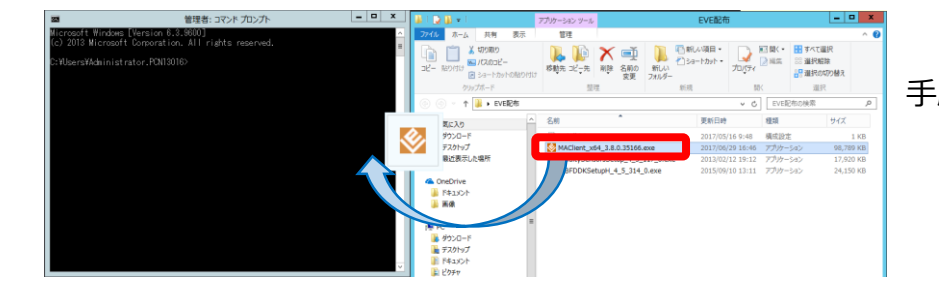

#### 手順④:コマンドプロンプトを起動し、 「ファイル名:MAClient\_x64\_3.8.0.35166.exe」を コマンドプロンプトにドラッグアンドドロップします。

# $x$ 管理者: コマンドプロンプト nistrator.PCN13016>C:\Users\Administrator.PCN13016\Desktop\EVE\}

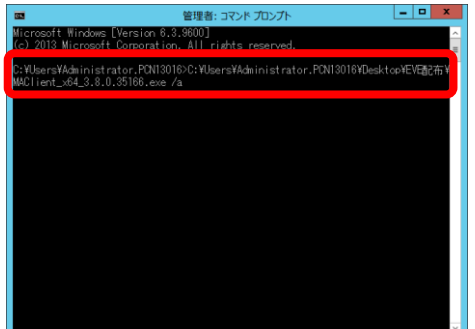

#### 手順⑤:コマンドプロンプトにフルパスで入力されたことを 確認します。

手順⑥:カーソルの後ろに、半角スペースと /a を入力し 「Enter」キーを押下します。

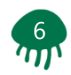

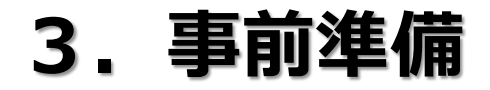

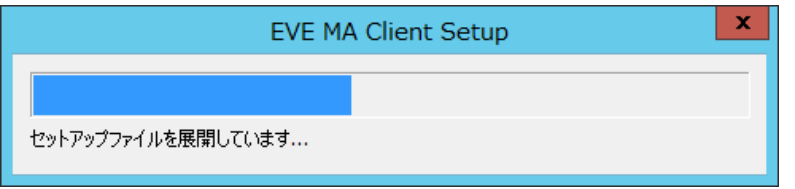

手順⑦:セットアップファイルの展開が開始されます。

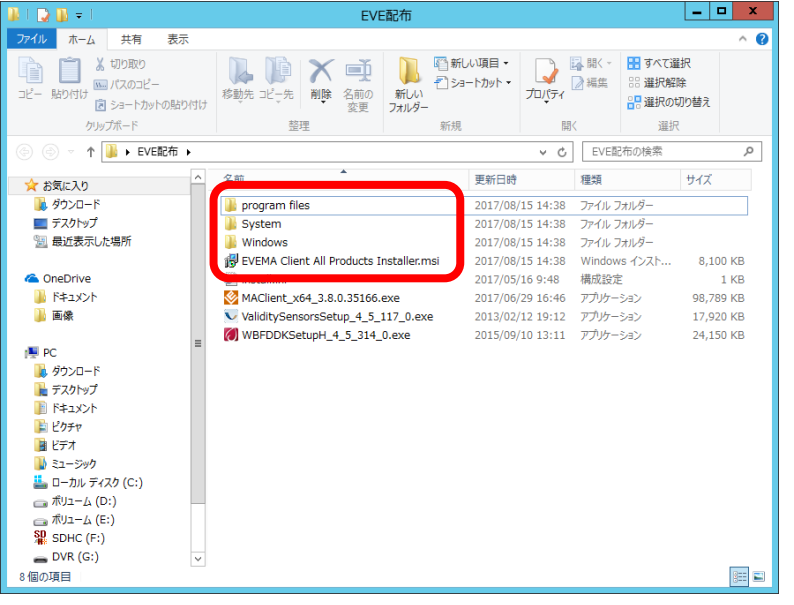

手順8: EVEMA Client All Products Instaler.msi ファイルが 生成されます。

★注意:フォルダ内には、「Program Files」「System」 「Windows」フォルダーも生成されますが、展開時に 必要なため、移動や削除はしないでください。 正常にインストールできなくなります。

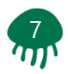

管理コンソール ★ お気に入り ☆ 12 日 G BEET 2 配布 ☆ セキュリティ ■ ドキュメント  $\mathbf{r}$ → ⊕ අ 資産管理 MDM管理 セキュリティ 進む 開展 田 20定 20字 22定 <mark>1.</mark>3 運用ポリシー設定 - <sub>12</sub>9 フィルター <mark>- (+) オブション設定 - Neg</mark> ログインアカウント情報の変更 - ナ<mark>メ</mark> 管理アカウント設定 - ナメ AssetViewクライアント管理 -☆ RCオプション設定 ■ リンクボタン設定

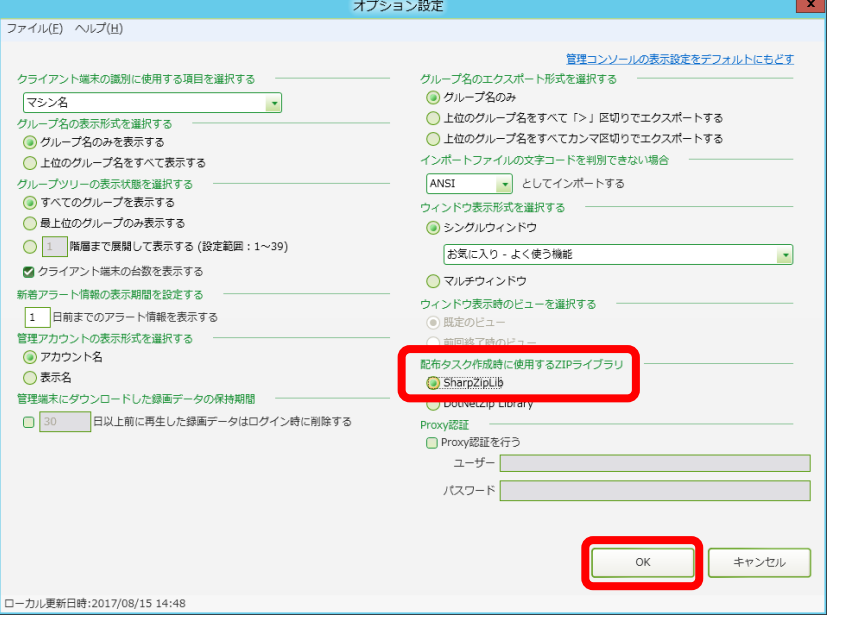

手順⑨:AssetView管理コンソールにログインし、 「設定」タブ⇒「AssetView設定」⇒「オプション設定」 をクリックをします。

手順⑩:右下「配布タスク作成時に使用するZIPライブラリ」を 「SharpZipLib」選択し「OK」ボタンをクリックします。

★注意:デフォルトは「DotNetZip Library」です。 必ず「SharpZipLib」に変更してからタスクを作成して ください。正常に終了しない場合があります。

以上が事前準備の手順となります。

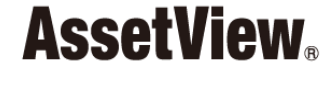

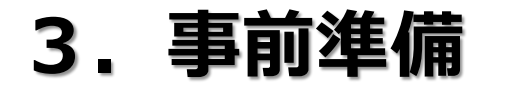

#### **4.ドライバーとインストーラーの配布 AssetView**

## 認証デバイスのドライバーとクライアントのインストーラー 配布手順を、以下に記します。

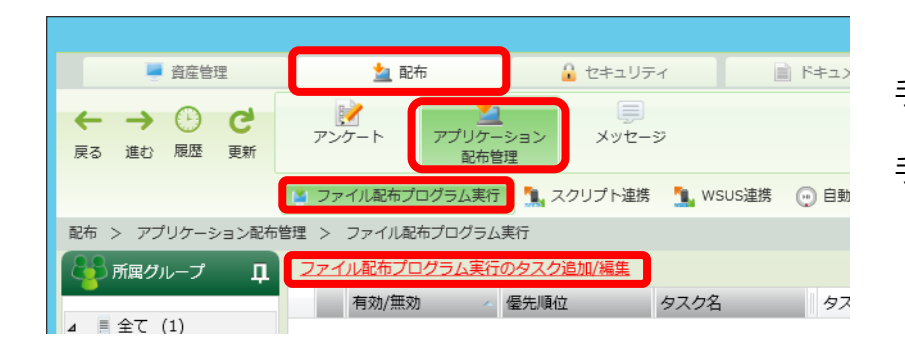

手順①: AssetView 管理コンソールにログインします。

手順②:「配布」タブ⇒「アプリケーション配布管理」 ⇒「ファイル配布プログラム実行」 ⇒「ファイル配信プログラム実行のタスク追加/編集」 をクリックします。

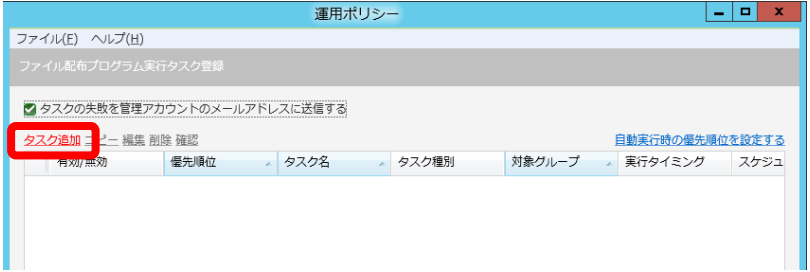

手順③:「タスク追加」をクリックします。

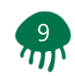

#### **4.ドライバーとインストーラーの配布 AssetView**

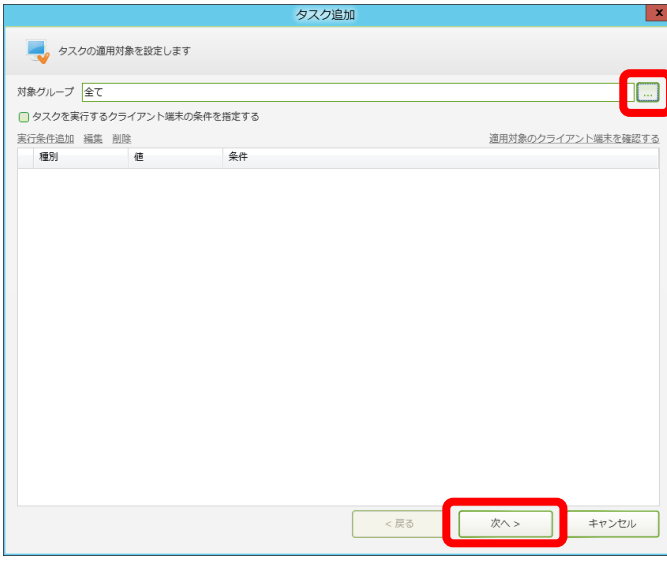

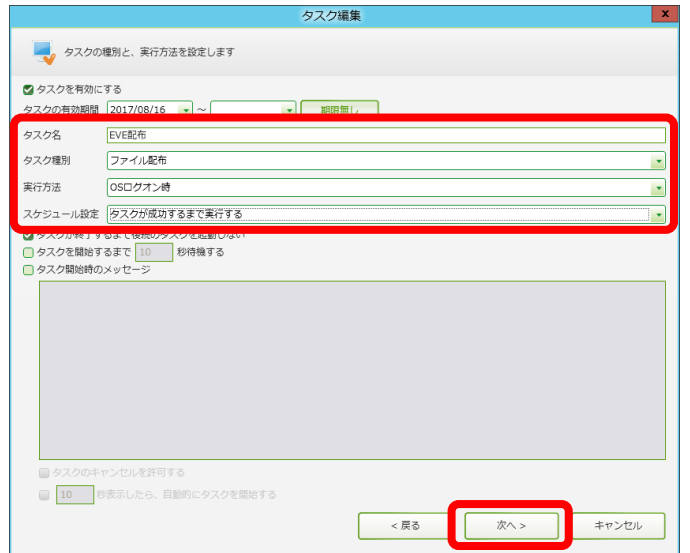

手順④:「対象グループ」を選択します。 例では「全て」にて設定 「…」クリックで変更可能

手順⑤:「次へ >」をクリックします。

手順⑥:任意の「タスク名」を入力します。 例では「EVE配布」にて設定

手順の:タスク種別に「ファイル配布」を選択します。

- 手順⑧:任意の「実行方法」を選択します。 例では「OSログオン時」にて設定
- 手順⑨:スケジュール設定に「タスクが成功するまで実行する」を 選択します。

手順⑩:「次へ >」をクリックします。

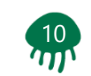

# **4.ドライバーとインストーラーの配布**

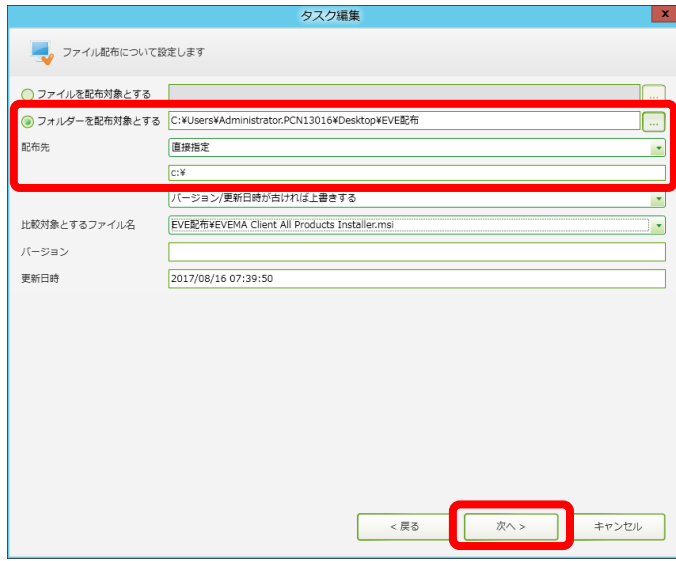

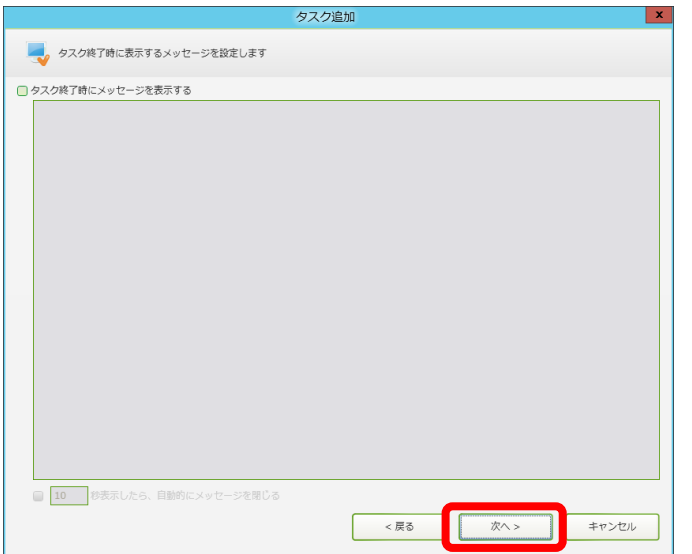

- 手順⑪:「フォルダーを配布対象とする」を選択します。 例では事前準備にて用意したフォルダを指定
- 手順⑫:任意の「配布先」を選択します。 例では「直接指定 / c:¥」にて設定
- 手順⑬:「次へ >」をクリックします。

手順⑭:「次へ >」をクリックします。

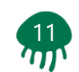

# **4.ドライバーとインストーラーの配布**

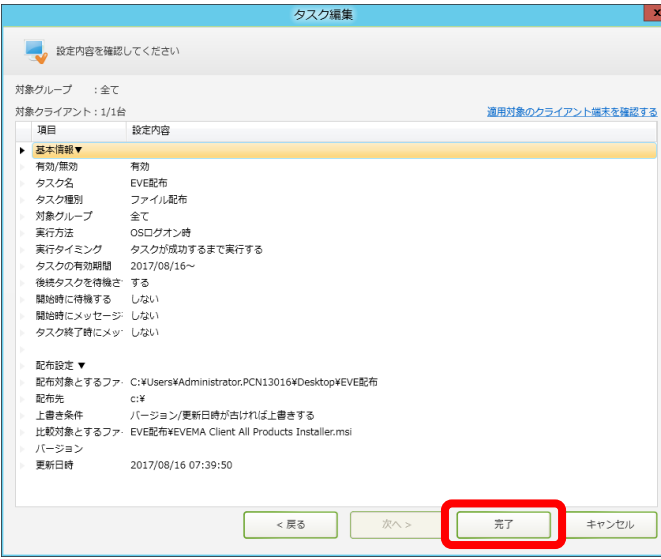

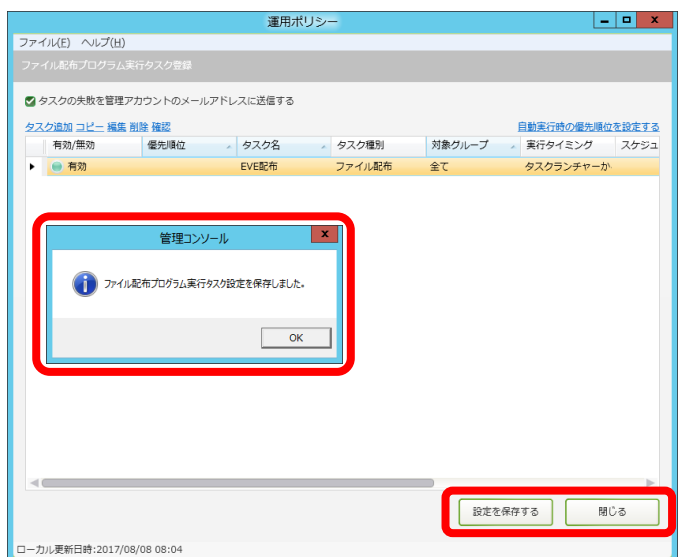

手順⑮:「完了」をクリックします。

手順⑯: 「設定を保存する」をクリックします。

★注意:環境により前後しますが、保存完了には3分~10分程度を 要します。

手順⑰:「閉じる」をクリックします。

以上が配布の手順となります。

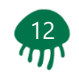

#### **4.ドライバーとインストーラーの配布 AssetView**

AssetViewは作成したタスクの実行方法およびスケジュール設定にて 実施されますが、直ちに実行したい場合は、管理コンソールより タスクを実行することで実施可能です。以下に実行手順を記します。

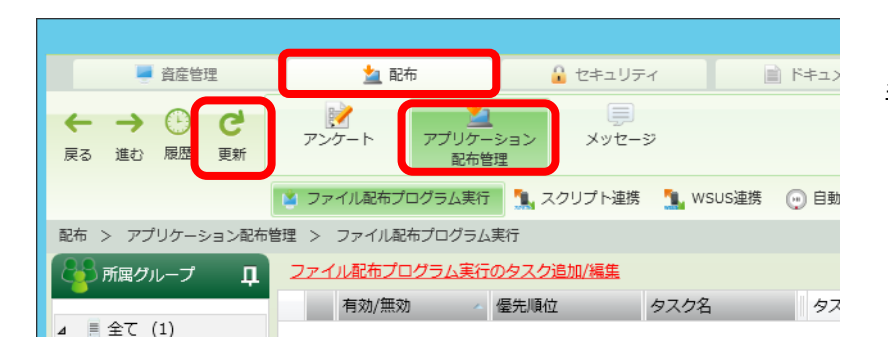

手順①:「配布」タブ⇒「アプリケーション配布管理」 ⇒右上の「更新」をクリックします。

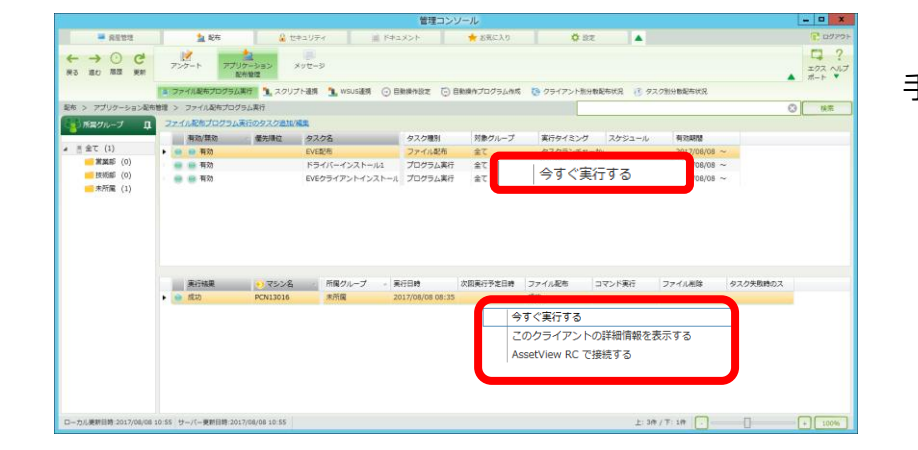

手順②: 実行したいタスクを選択し右クリック ⇒「今すぐ実行する」をクリックします。 例では「タスク名 / EVE配布」にて実行

> 端末ごとに実行したい場合は、下段より任意の端末を 選択し右クリック⇒「今すぐ実行する」をクリック します。

> > 以上が実行の手順となります。

**13** 

**5.ドライバーの導入**

**AssetView** 

### 認証デバイスドライバーの導入手順を、以下に記します。

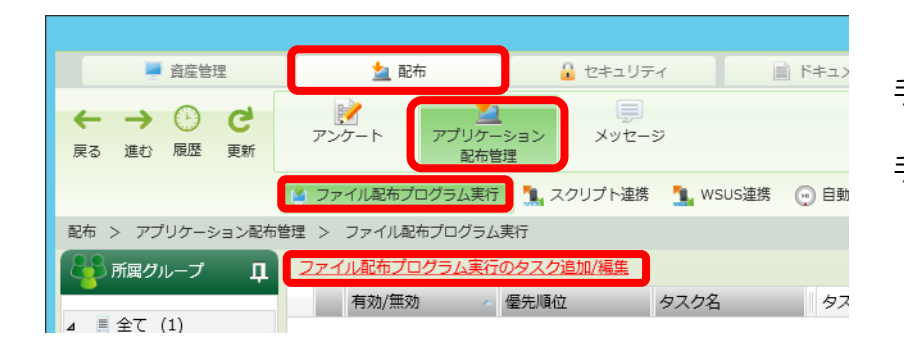

手順①: AssetView 管理コンソールにログインします。

手順②:「配布」タブ⇒「アプリケーション配布管理」 ⇒「ファイル配布プログラム実行」 ⇒「ファイル配信プログラム実行のタスク追加/編集」 をクリックします。

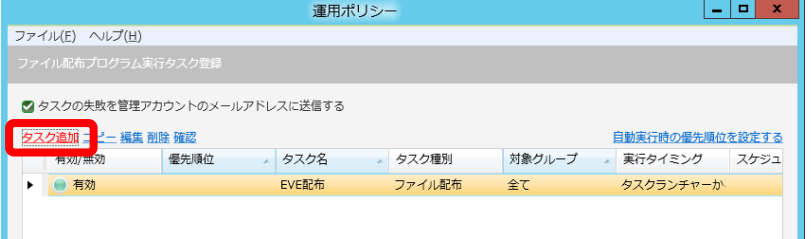

手順③:「タスク追加」をクリックします。

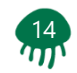

**5.ドライバーの導入**

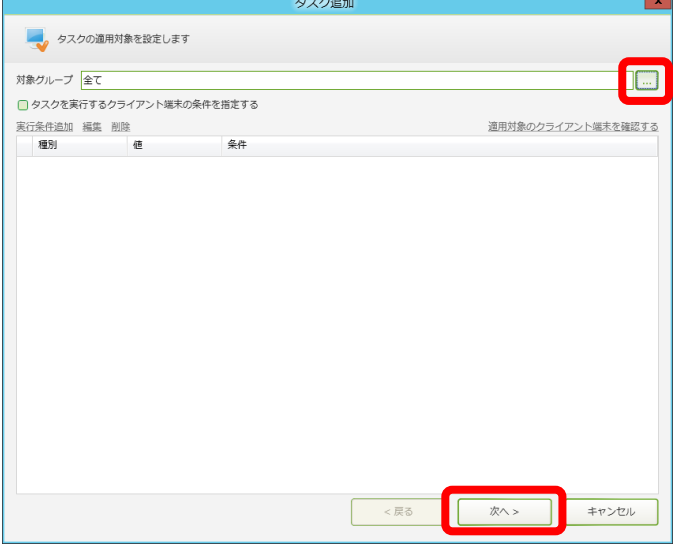

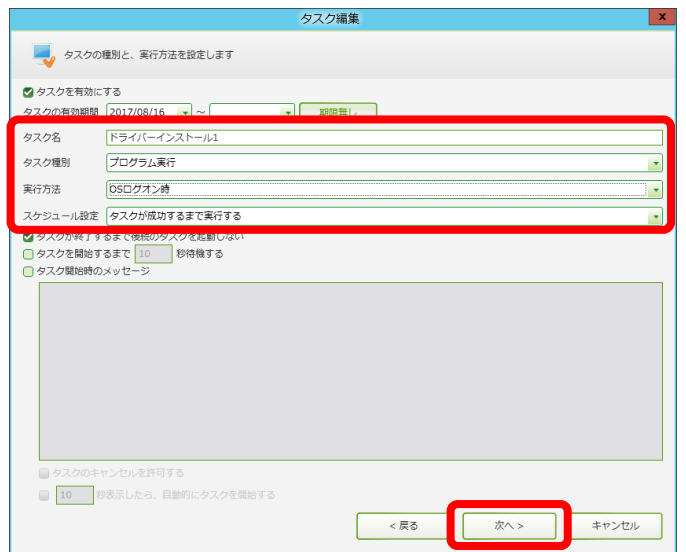

- 手順④:「対象グループ」を選択します。 例では「全て」にて設定 「…」クリックで変更可能
- 手順⑤:「次へ >」をクリックします。

- 手順⑥:任意の「タスク名」を入力します。 例では「ドライバーインストール1」にて設定
- 手順⑦:タスク種別に「プログラム実行」を選択します。
- 手順⑧:任意の「実行方法」を選択します。 例では「OSログオン時」にて設定
- 手順⑨:スケジュール設定に「タスクが成功するまで実行する」を 選択します。
- 手順⑩:「次へ >」をクリックします。

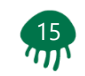

**5.ドライバーの導入**

**AssetView** 

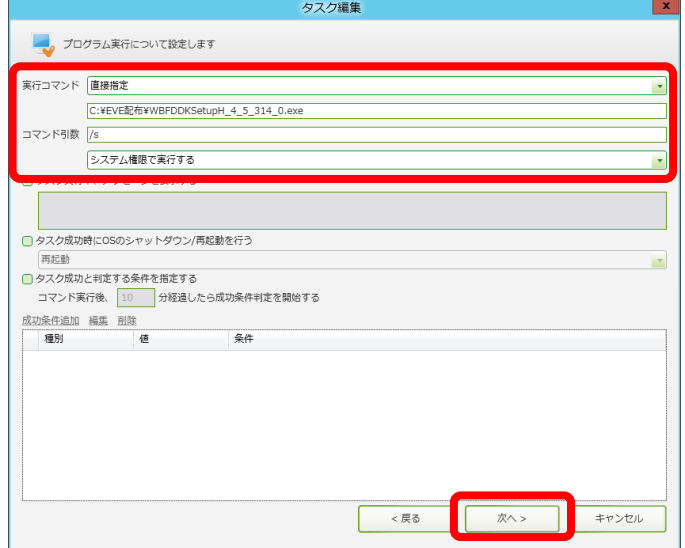

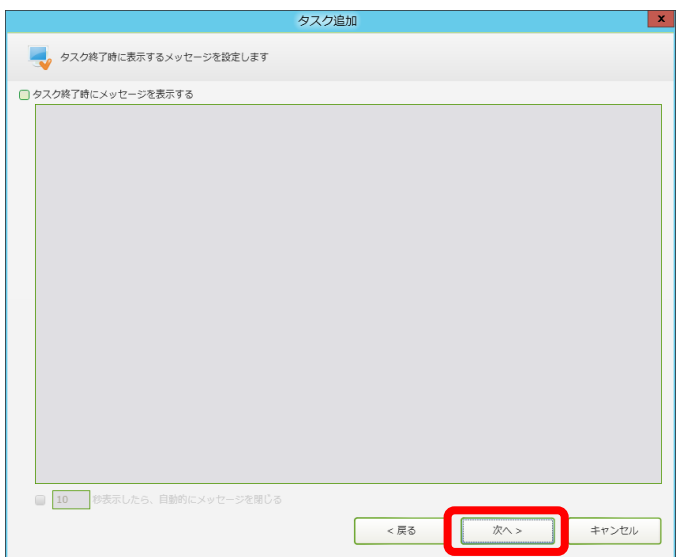

- 手順⑪:任意の「実行コマンド」を選択します。 例では 「直接指定」 「c:¥EVE配布¥WBFDDKSetupH\_4\_5\_314\_0.exe」 にて設定
- 手順⑫: コマンド引数に「 /s 」を入力します。 「システム権限で実行する」を選択します。
- ★注意:「ログオンユーザー権限で実行する」を選択した場合、 管理者権限に必要になりますので、ご注意ください。
- 手順⑬:「次へ >」をクリックします。

手順⑭:「次へ >」をクリックします。

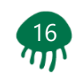

**5.ドライバーの導入**

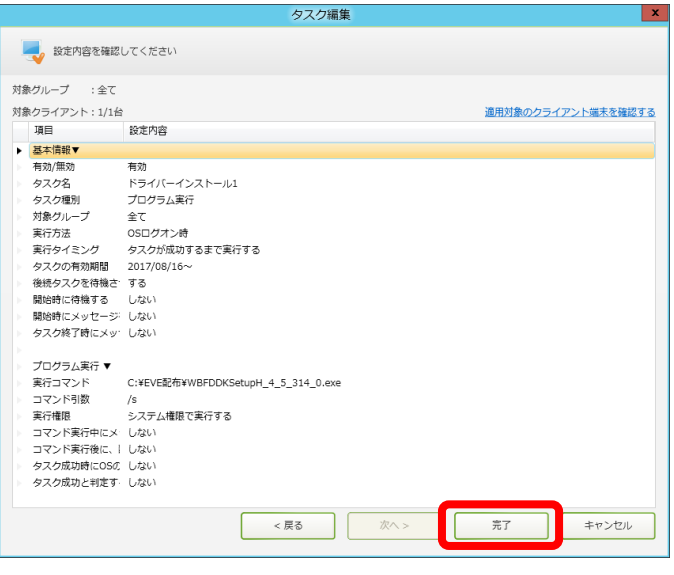

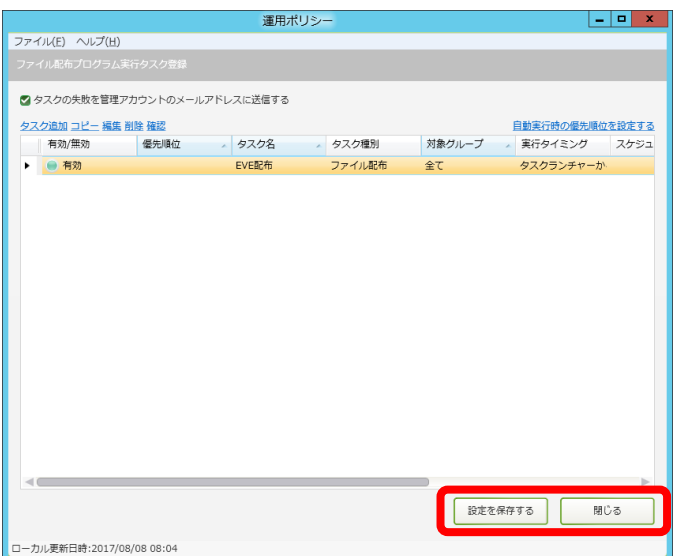

手順⑮:「完了」をクリックします。

手順⑯: 「設定を保存する」をクリックします。

手順⑰:「閉じる」をクリックします。

以上が認証デバイスドライバーのタスク作成手順となります。 作成したスケジュール設定に沿って実行されます。

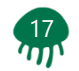

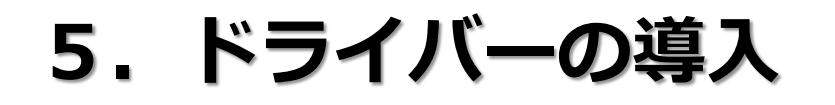

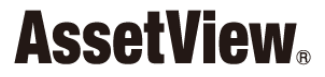

AssetViewは作成したタスクの実行方法およびスケジュール設定にて 実施されますが、直ちに実行したい場合は、管理コンソールより タスクを実行することで実施可能です。以下に実行手順を記します。

 $-0 x$ 

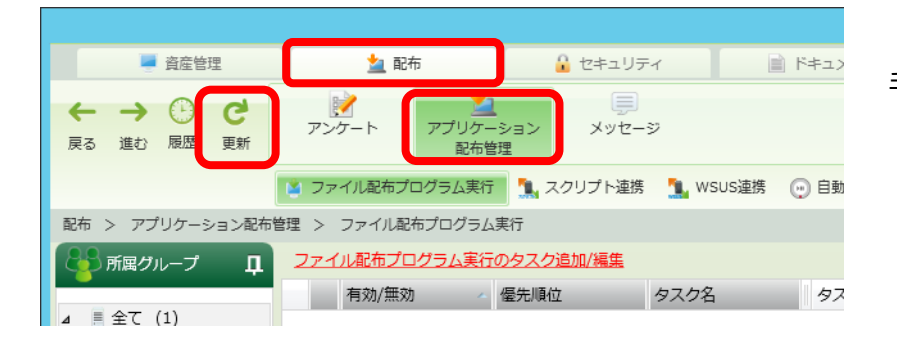

手順①:「配布」タブ⇒「アプリケーション配布管理」 ⇒右上の「更新」をクリックします。

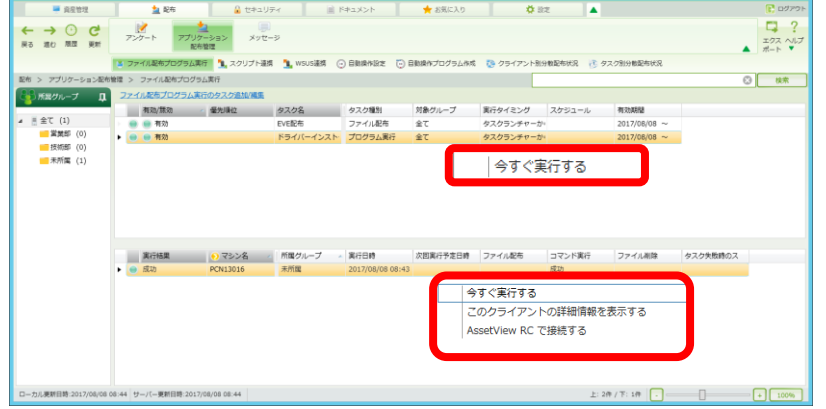

手順②:実行したいタスクを選択し右クリック ⇒「今すぐ実行する」をクリックします。 |例では「タスク名 / ドライバーインストール1| にて実行

> 端末ごとに実行したい場合は、下段より任意の端末を 選択し右クリック⇒「今すぐ実行する」をクリック します。

> > 以上がタスクの今すぐ実行手順となります。

 $\frac{18}{7}$ 

**6.クライアントの導入**

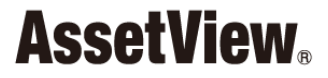

## クライアントの導入手順を、以下に記します。

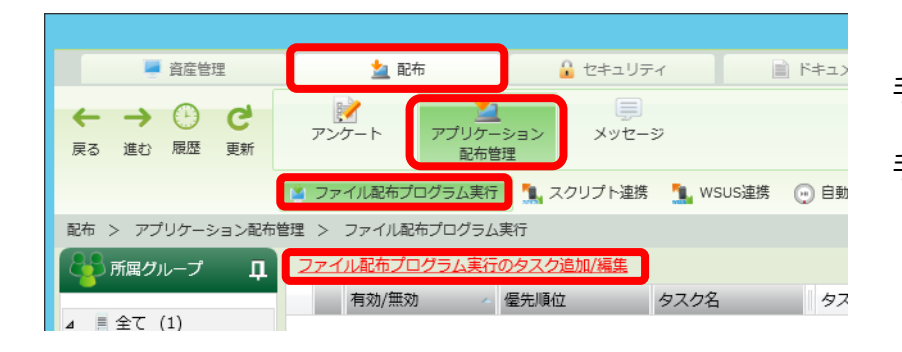

手順①: AssetView 管理コンソールにログインします。

手順②:「配布」タブ⇒「アプリケーション配布管理」 ⇒「ファイル配布プログラム実行」 ⇒「ファイル配信プログラム実行のタスク追加/編集」 をクリックします。

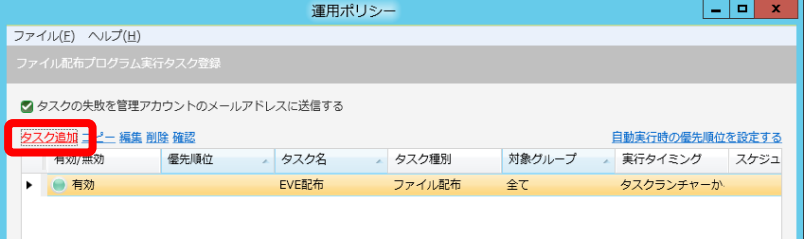

手順③:「タスク追加」をクリックします。

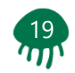

**6.クライアントの導入**

 $\frac{20}{10}$ 

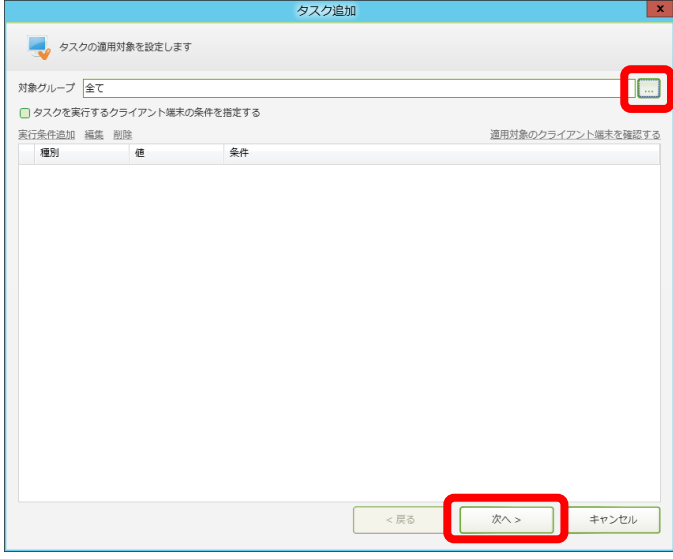

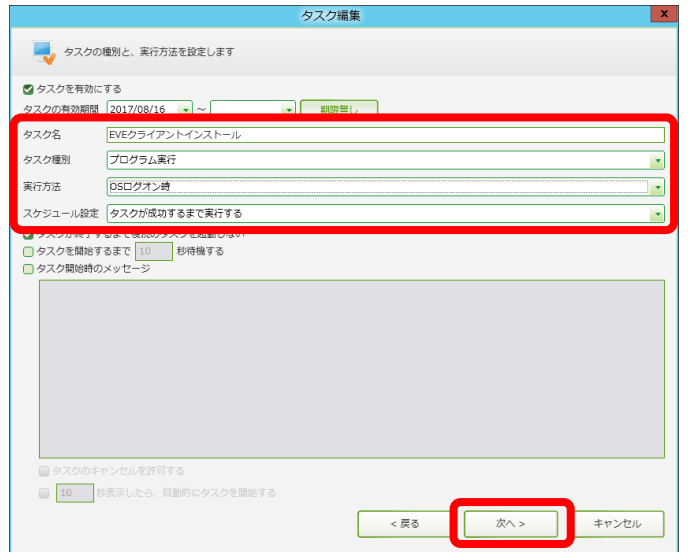

手順④:「対象グループ」を選択します。 例では「全て」にて設定 「…」クリックで変更可能

手順⑤:「次へ >」をクリックします。

- 手順⑥: 任意の「タスク名」を入力します。 例では「EVEクライアントインストール」にて設定
- 手順⑦:タスク種別に「プログラム実行」を選択します。
- 手順⑧:任意の「実行方法」を選択します。 例では「OSログオン時」にて設定
- 手順⑨:スケジュール設定に「タスクが成功するまで実行する」を 選択します。
- 手順⑩:「次へ >」をクリックします。

# **6.クライアントの導入**

# **AssetView**

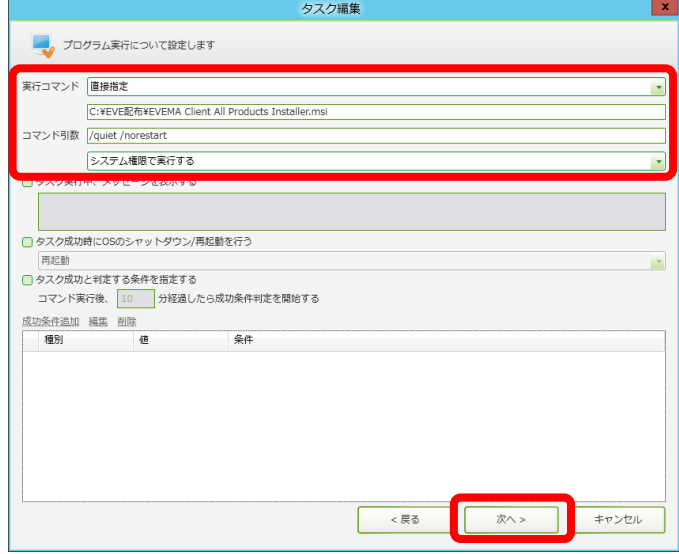

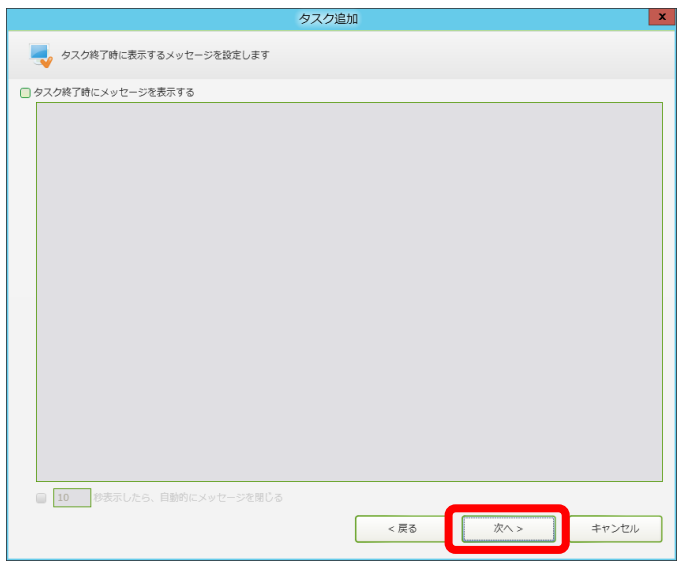

手順⑪:任意の「実行コマンド」を選択します。

例では

「直接指定」

「c:¥EVE配布¥EVEMA Client All Products Installer.msi」 にて設定

- 手順⑫:コマンド引数に「 /quiet /norestart 」を入力します。 「システム権限で実行する」を選択します。
- ★参考:「/quiet」はサイレントインストールを意味します。
- ★参考:「/norestart」は再起動をしないを意味します。 必ず「/norestart」は入力してください。 入力しない場合、強制再起動が実施されます。ご注意ください。
- ★注意: 「ログオンユーザー権限で実行する」を選択した場合、 管理者権限に必要になりますので、ご注意ください。

手順⑬:「次へ >」をクリックします。

手順⑭:「次へ >」をクリックします。

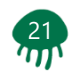

# **6.クライアントの導入**

# **AssetView**

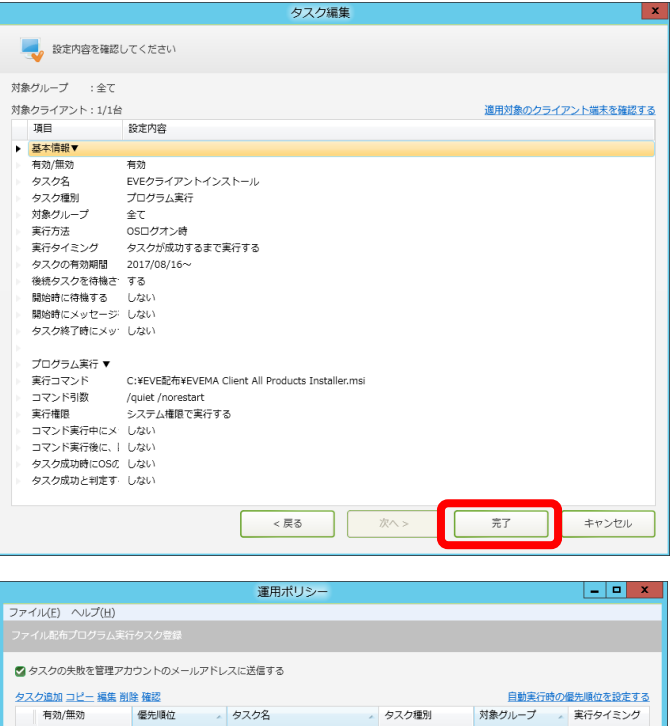

▶ ● 有効 EVEクライアントインストール プログラム実行 全て タスクランチャー ● 有効 FVF配布 ファイル配布 全て タスクランチャー ● 有効 ドライバーインストール1 プログラム実行 全て タスクランチャー 設定を保存する 閉じる ローカル更新日時:2017/08/16 15:05

手順⑮:「完了」をクリックします。

手順⑯: 「設定を保存する」をクリックします。

手順⑰:「閉じる」をクリックします。

以上がクライアント導入のタスク作成手順となります。 作成したスケジュール設定に沿って実行されます。

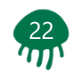

**6.クライアントの導入**

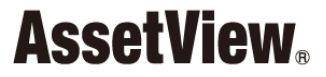

AssetViewは作成したタスクの実行方法およびスケジュール設定にて 実施されますが、直ちに実行したい場合は、管理コンソールより タスクを実行することで実施可能です。以下に実行手順を記します。

 $\circ$   $\cdot$ 

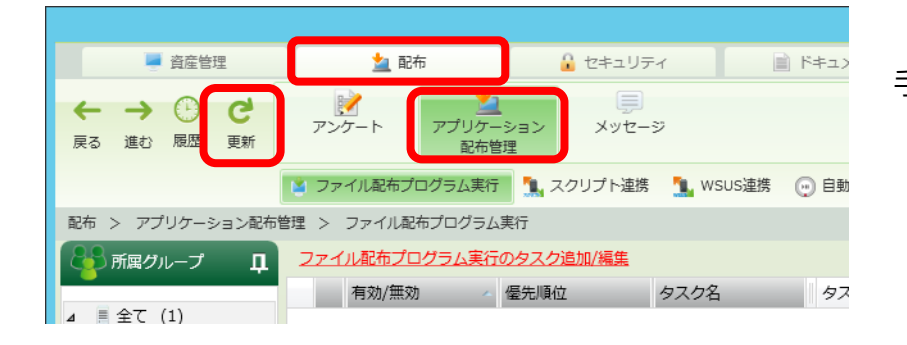

手順①:「配布」タブ⇒「アプリケーション配布管理」 ⇒右上の「更新」をクリックします。

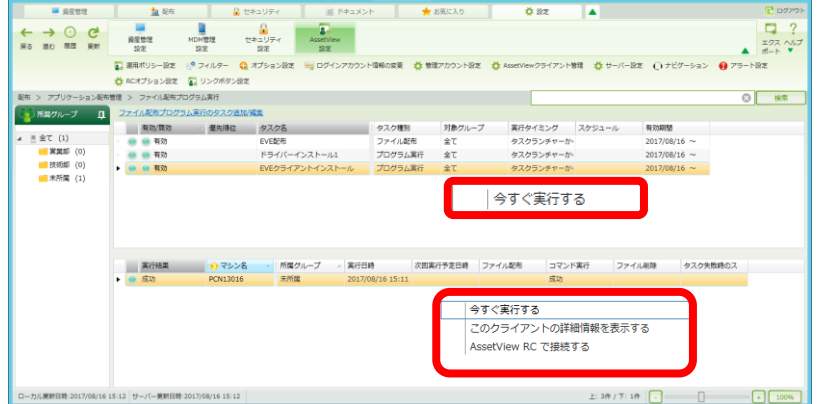

手順②:実行したいタスクを選択し右クリック ⇒「今すぐ実行する」をクリックします。 例では「タスク名 / EVEクライアントインストール」 にて実行

> 端末ごとに実行したい場合は、下段より任意の端末を 選択し右クリック⇒「今すぐ実行する」をクリック します。

> > 以上がタスクの今すぐ実行手順となります。

 $\frac{23}{10}$ 

# **7.確認方法**

**AssetView** 

 $\frac{24}{111}$ 

#### インストール状況の確認方法を以下に記します。

手順①: AssetView 管理コンソールにログインします。

- 手順②:「配布」タブ⇒「アプリケーション配布管理」⇒「ファイル配布プログラム実行」をクリックします。
- 手順③:状況を確認したいタスクを上段のリストより選択します。
- 手順④:下段に実行結果が端末ごとに表示されます。

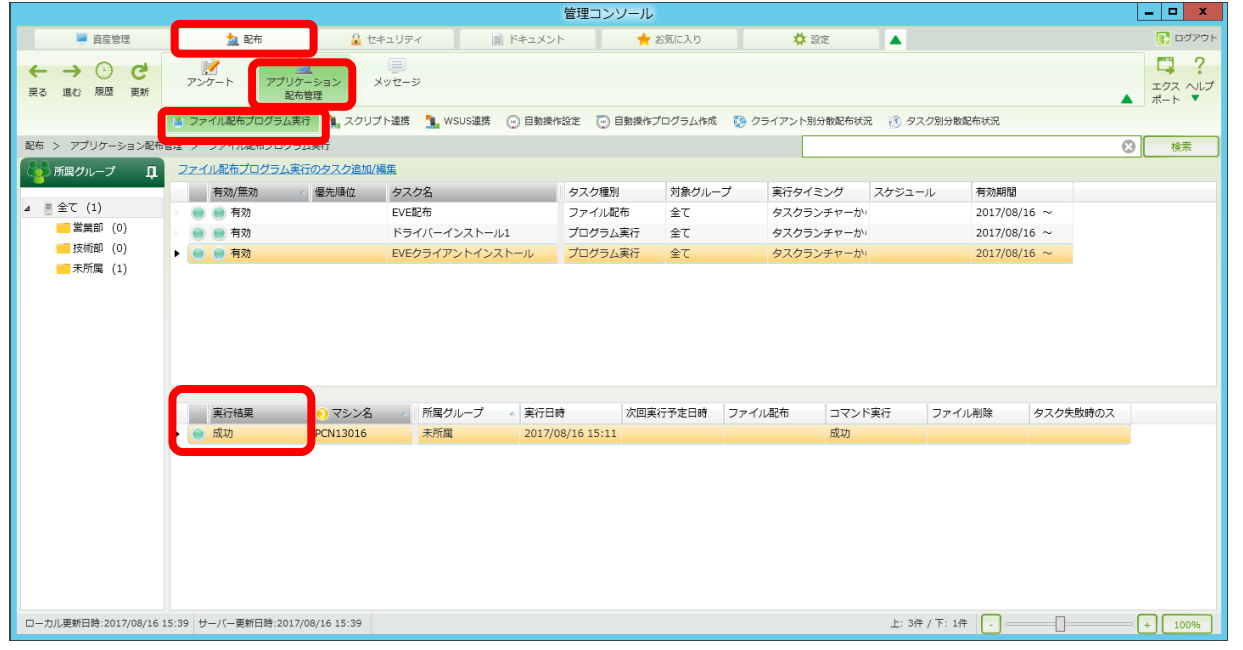

以上が確認方法の手順となります。

その他、「コントロールパネル」⇒「プログラムと機能」より確認することも可能です。

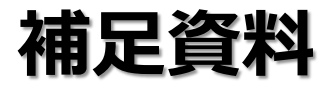

### 実行が不要になったタスクは、無効化し実行しないようにすることが 可能です。以下に実行手順を記します。

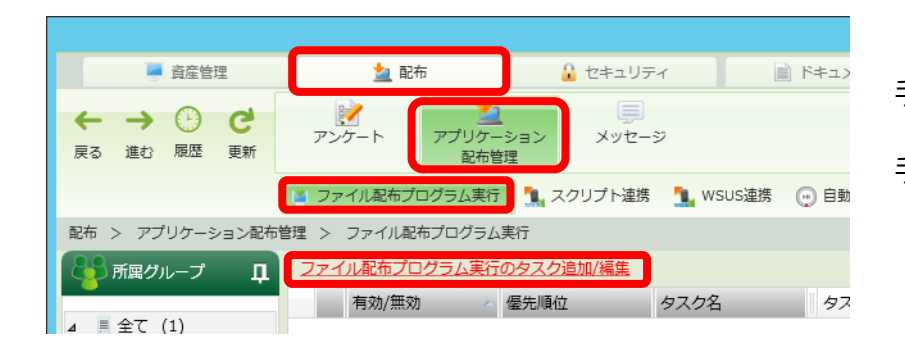

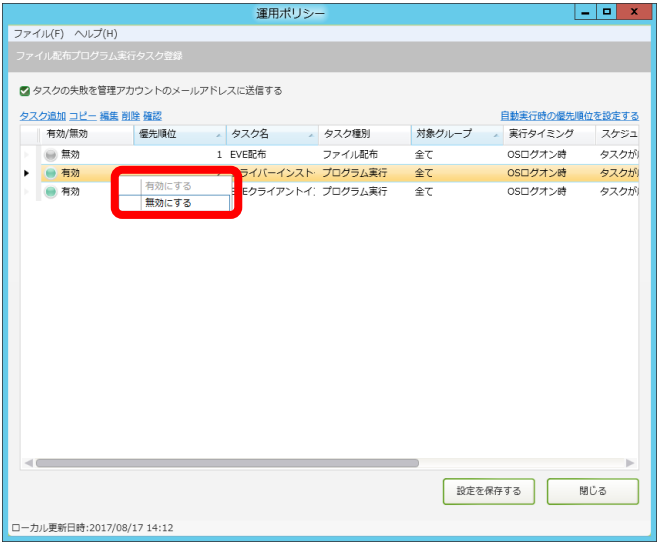

手順①: AssetView 管理コンソールにログインします。

手順②:「配布」タブ⇒「アプリケーション配布管理」 ⇒「ファイル配布プログラム実行」 ⇒「ファイル配信プログラム実行のタスク追加/編集」 をクリックします。

手順③: 無効化したいタスクを選択し右クリック ⇒「無効化する」をクリックします。 例では「タスク名 / ドライバーインストール1」 にて実行

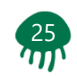

# **補足資料(無効化手順)**

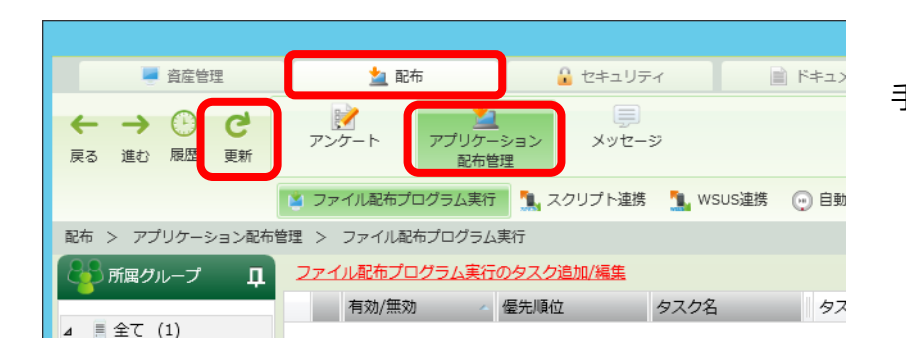

#### 手順④:「配布」タブ⇒「アプリケーション配布管理」 ⇒右上の「更新」をクリックします。

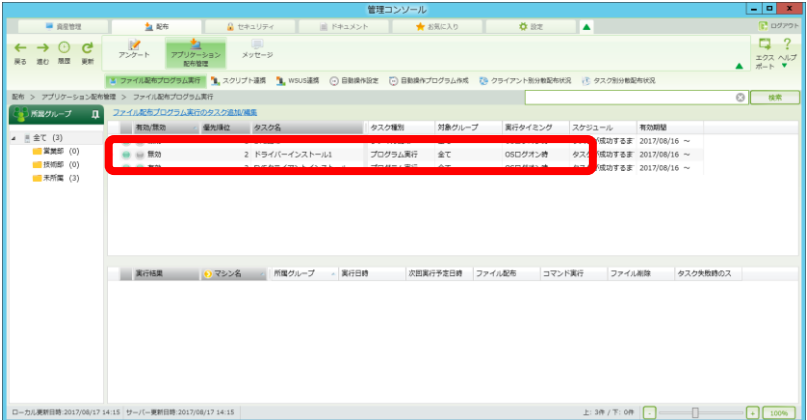

手順⑤:無効化されたことを確認します。

以上が無効化の手順となります。

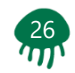

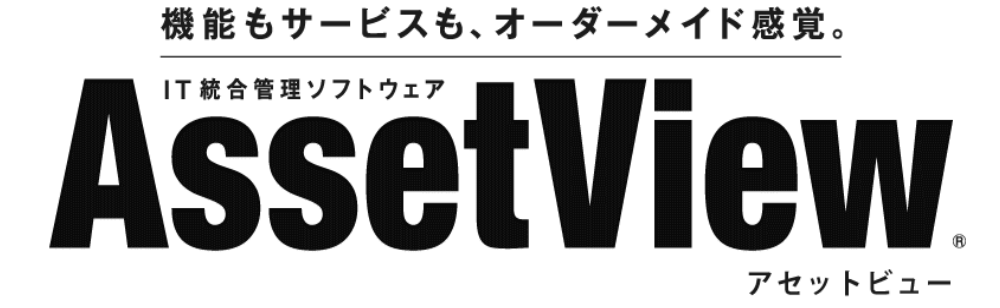

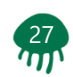